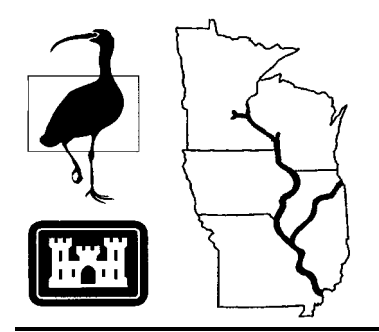

Long Term Resource Monitoring Program

# Program Report 95-P005

Geospatial Application:

# Refuge Expansion Acreage Analysis

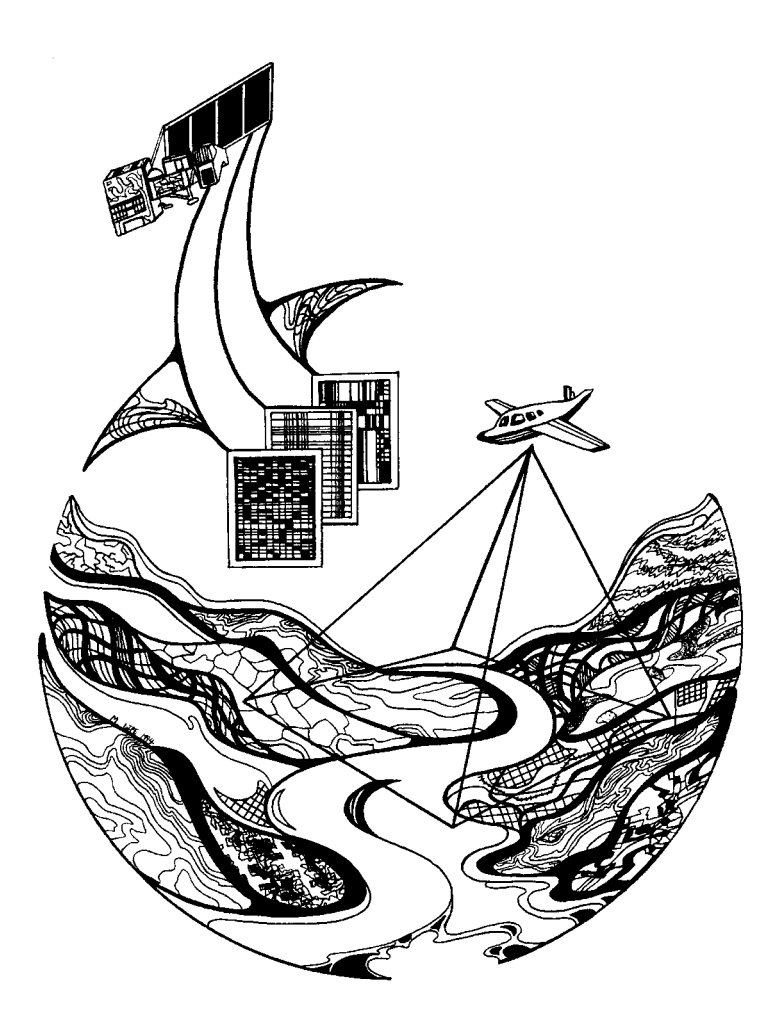

This PDF file may appear different from the printed report because of slight variations incurred by electronic transmission. The substance of the report remains unchanged.

# August 1995

# **Geospatial Application: Refuge Expansion Acreage Analysis**

by Lara Hill U.S. Fish and Wildlife Service Upper Mississippi River National Wildlife and Fish Refuge 555 Lester Avenue Onalaska, Wisconsin 54650

Prepared for

National Biological Service Environmental Management Technical Center 575 Lester Avenue Onalaska, Wisconsin 54650

Project Leader: Frank D'Erchia

August 1995

*The Environmental Management Technical Center issues LTRMP Program Reports to provide Long Term Resource Monitoring Program partners with programmatic documentation, procedures manuals, training manuals, and geospatial applications.*

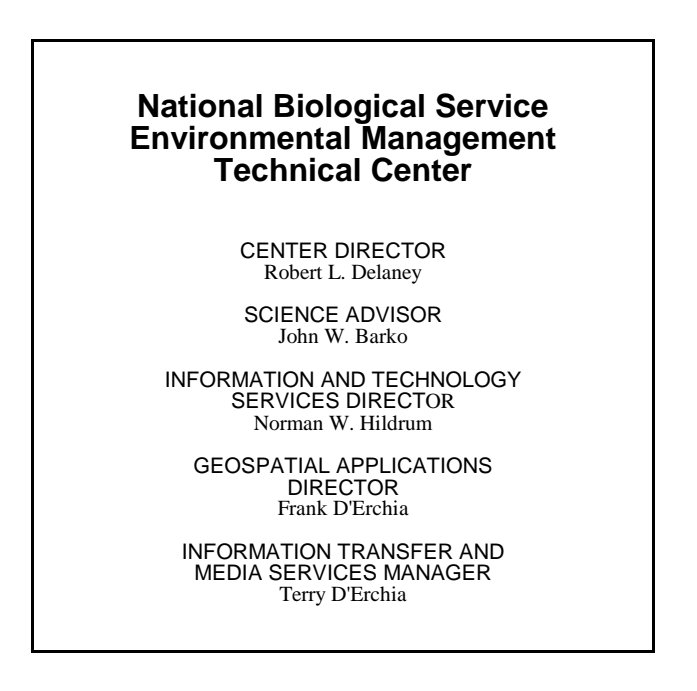

Cover graphic by Mi Ae Lipe-Butterbrodt

Mention of trade names or commercial products does not constitute endorsement or recommendation for use by the National Biological Service, U.S. Department of the Interior.

> *The National Biological Service . . . gathering, analyzing, and sharing the biological information necessary to support the wise stewardship of the Nation's natural resources.*

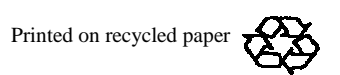

## **Preface**

The Long Term Resource Monitoring Program (LTRMP) was authorized under the Water Resources Development Act of 1986 (Public Law 99-662) as an element of the U.S. Army Corps of Engineers' Environmental Management Program. The LTRMP is being implemented by the Environmental Management Technical Center, an office of the National Biological Service, in cooperation with the five Upper Mississippi River System (UMRS) states, Illinois, Iowa, Minnesota, Missouri, and Wisconsin, with guidance and Program responsibility provided by the U.S. Army Corps of Engineers. The UMRS encompasses the commercially navigable reaches of the Upper Mississippi River, as well as the Illinois River and navigable portions of the Kaskaskia, Black, St. Croix, and Minnesota Rivers.

The mission of the LTRMP is to provide decision makers with information to maintain the UMRS as a sustainable large river ecosystem given its multiple-use character. The longterm goals of the Program are to understand the system, determine resource trends and impacts, develop management alternatives, manage information, and develop useful products.

The strategy to conduct spatial analysis to provide support to LTRMP partner activities is included in the LTRMP Operating Plan (USFWS 1992) as Strategy 4.3.1, *Develop Data Management and Analysis Capabilities*, Task 4.3.1.2, *Develop, Maintain and Enhance Geographic Information Systems and Remote Sensing Analysis Capabilities*. This document was prepared for individuals experienced in using the geographic information system software program ARC/INFO. No attempt has been made to instruct users in the concepts associated with file structure, program modules, database development, digitizing, or mapmaking procedures. This report was developed with funding provided by the Long Term Resource Monitoring Program.

Additional copies of this report may be obtained from the National Technical Information Service, 5285 Port Royal Road, Springfield, Virginia 22161 (1-800-553-6847).

This report should be cited as:

Hill, L. 1995. Geospatial Application: Refuge expansion acreage analysis. National Biological Service, Environmental Management Technical Center, Onalaska, Wisconsin, August 1995. LTRMP 95-P005. 13 pp. + Appendixes A-C

# **Contents**

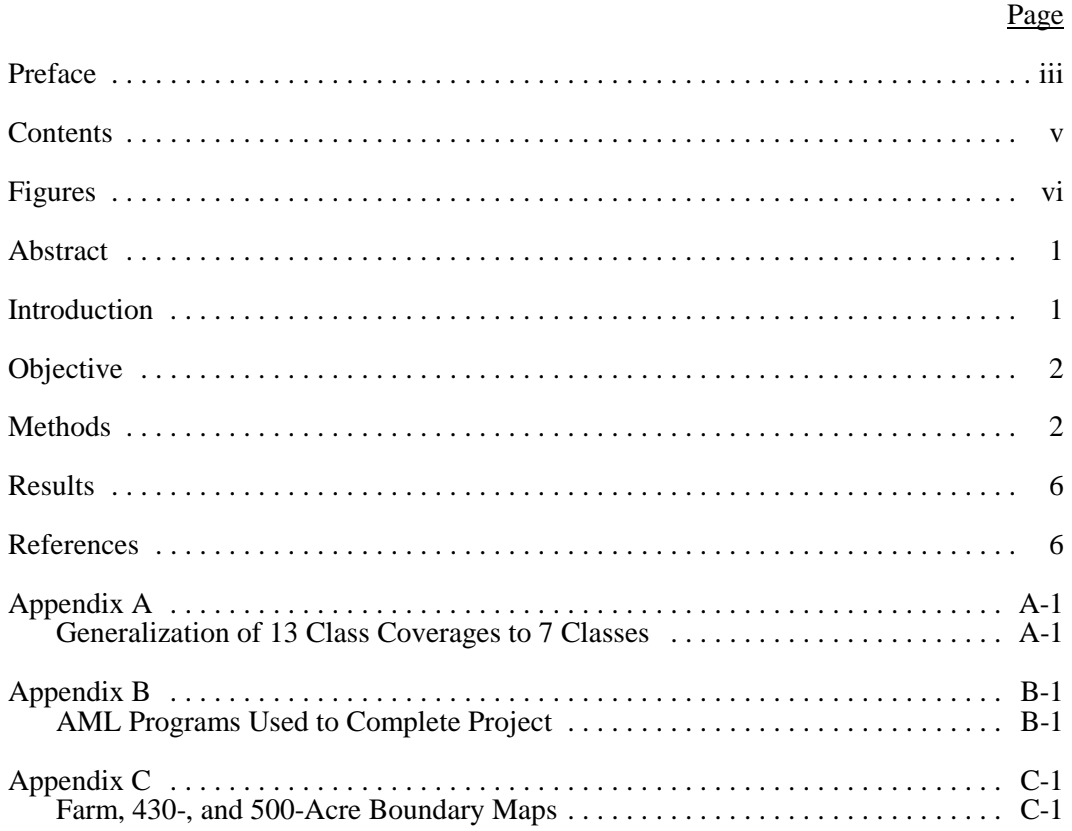

# **Figures**

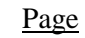

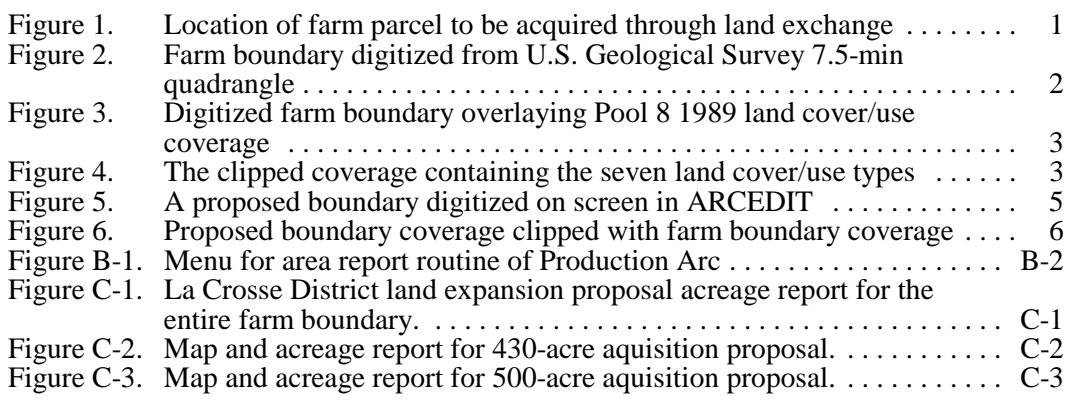

## **Geospatial Application: Refuge Expansion Acreage Analysis**

#### **By Lara Hill**

#### **Abstract**

Resource managers are realizing the benefits of using geographic information systems to supply visual spatial data for use in making informed management decisions. This report details the ARC/INFO (ESRI, Redlands, CA) procedures used at the Environmental Management Technical Center in Onalaska, Wisconsin, to assist Upper Mississippi River National Wildlife and Fish Refuge mangers in the process of acquiring refuge land through a land exchange. Refuge managers required boundaries for both 430- and 500-acre parcels that included the most desirable land cover/use types. Hardcopy maps of the area showing the total acreage for each land cover/use type will be used during land exchange negotiations.

### **Introduction**

The Upper Mississippi River National Wildlife and Fish Refuge was established by an Act of Congress on June 7, 1924. The original acreage for the Refuge was acquired through purchase, donation, and by withdrawal from the public domain. The area was later enlarged by additional land acquisitions of the U.S. Army Corps of Engineers for navigational improvements. Today, the Refuge consists of about 200,000 acres of wooded islands, waters, and marshes extending more than 260 miles southward along the river bottoms from Wabasha, Minnesota, almost to Rock Island, Illinois. The river bottoms forming the Refuge are from 2 to 5 miles wide. Eleven locks and dams within Refuge boundaries form a series of pools that vary from 10 to 30 miles long. The dams have raised water levels, creating a maze of channels, sloughs, marshlands, and open lakes. Excellent stands of aquatic plants developed in these areas, creating valuable habitat for waterfowl and other wildlife. The Refuge is divided into four management districts, including the La Crosse District in La Crosse, Wisconsin, which manages Pools 7 and 8.

The Refuge was acquiring land in the La Crosse District through an exchange with Newt Marine, Dubuque, Iowa. The company owns a low-lying farm in Houston County bordering the Refuge and the Root River (Fig. 1), the exact acreage of which was unknown before this project. Depending on the final agreement, the exchange will involve the transfer of all, 430, or 500 acres of this land to the Refuge. The amount of the exchange will be determined by the land appraisal on both sites. The La Crosse District Refuge Manager requested technical assistance from the Environmental Management Technical Center (EMTC), a National Biological Service office in Onalaska, Wisconsin, to assist Refuge staff in determining which parcels to obtain. The request was for development of boundaries for the entire farm, 430-, and 500-acre parcels that included the most desirable land cover/use types for wildlife, and that acreage reports be calculated for each land cover/use type.

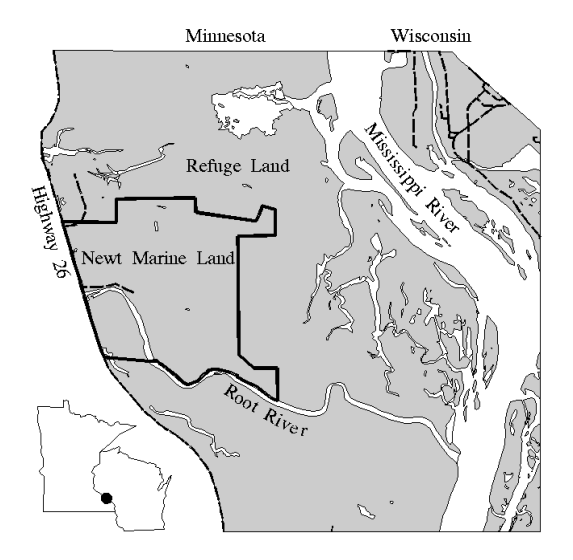

**Figure 1. Location of farm parcel to be acquired through land exchange**

## **Objective**

The objective of this project was to create boundaries for the entire farm, 430-, and 500-acre parcels and produce hardcopy maps and reports to be used in the land exchange negotiations, using geographic information system (GIS) technology and the EMTC's spatial data.

### **Methods**

The computer hardware and software used for this project (located at the EMTC) include a Unix workstation and ARC/INFO version 6.1.2 (ESRI, Redlands, CA) GIS software.

Because of the scope of this project, we decided to use the 1989 Pool 8 land cover/use coverage available in the EMTC database, generalizing the data into seven classes. This decision saved considerable time and effort, since new photos did not have to be interpreted and digitized to create new ARC/INFO coverages. For more detailed information on the development of the 1989 coverage, see the Metadata Catalog of Spatial Data for the Upper Missisippi River System Long Term Resource Monitoring Program (D'Erchia 1993). For information on the seven-class generalization process, see Appendix A.

Since adequate coverage of the study area was available, only the boundary creation process and the area report procedures will be discussed in detail. This document was prepared for individuals experienced in using the GIS software program ARC/INFO. No attempt has been made to instruct users in the concepts associated with file structure, program modules, database development, digitizing, or map-making procedures.

Processing steps are written in normal type, ARC/INFO commands in the descriptions are underlined, ARC/INFO prompts and responses are in *italic* type, and user commands are in normal **bold** type.

1. The first step was to digitize Refuge and land boundaries drawn on a U.S. Geological Survey (USGS) 7.5-min quadrangle supplied by the Refuge. The farm boundary coverage "farmclip" is shown below (Fig. 2).

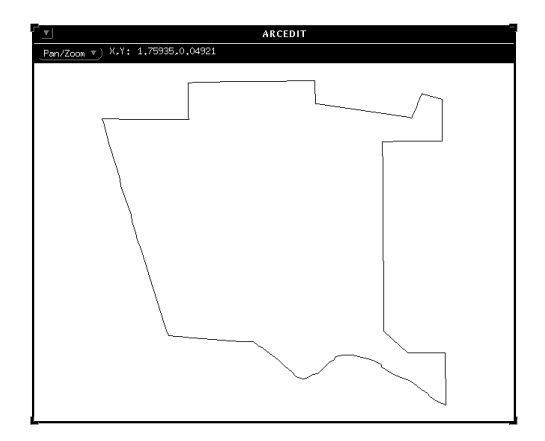

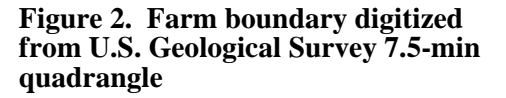

2. The digitized land boundary coverage "farmclip" was used as a cookie cutter to clip the land cover/use data from the 1989 coverage. The new coverage "farmlcu" contains the seven land cover/use types from the original coverage within the farm boundary (Fig. 3). The procedures for the ARC clip command are shown below.

*Arc:* **clip** *Usage: CLIP <in\_cover> <clip\_cover> <out\_cover> {POLY | LINE | POINT | NET | LINK | RAW} {fuzzy\_tolerance} Arc:* **clip lcup8 farmclip farmlcu** *Clipping lcup8 with farmclip to create farmlcu. Sorting... Intersecting... Assembling polygons... Creating new labels... Creating /HOME/LRH0/refuge\_EXT/FARMLCU.PAT... O v e r l a y i n g a n n o t a t i o n . . .*

3. The new coverage (Fig. 4) was displayed in ARCPLOT to verify the outcome of the clip command. The mapextent is set for the new

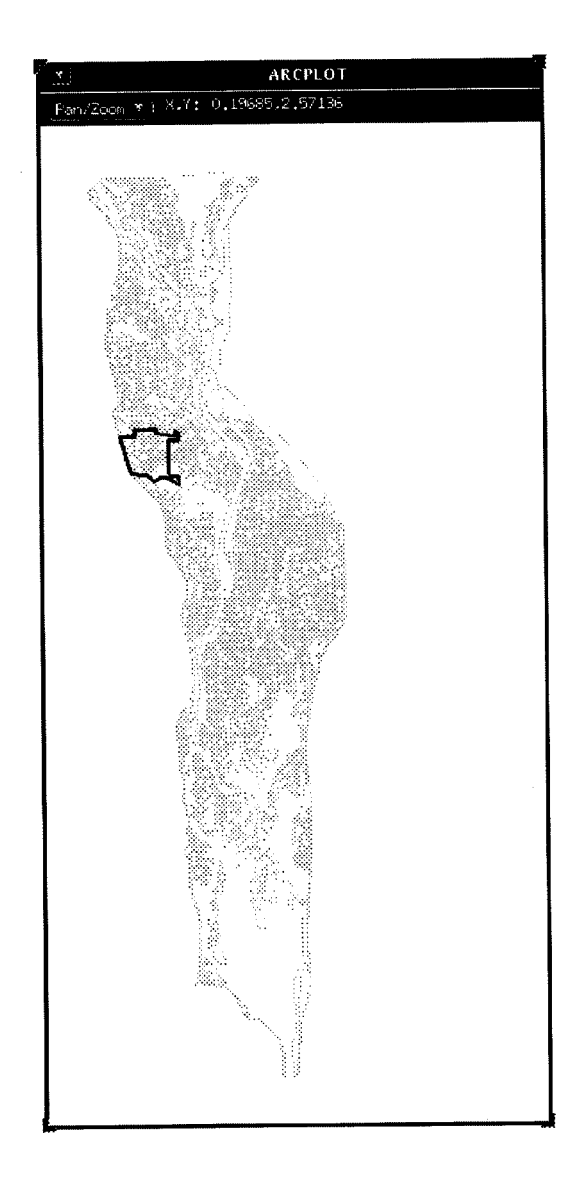

#### **Figure 3. Digitized farm boundary overlaying Pool 8 1989 land cover/use coverage**

coverage and the arcs command draws the line coverage on screen.  $\overline{A}$  list displays the items, and the coverage is shaded on the item "symbol" using the polygonshades command.

*Arc:* **arcplot** *Arcplot:* **mapextent farmlcu** *Arcplot:* **arcs farmlcu**

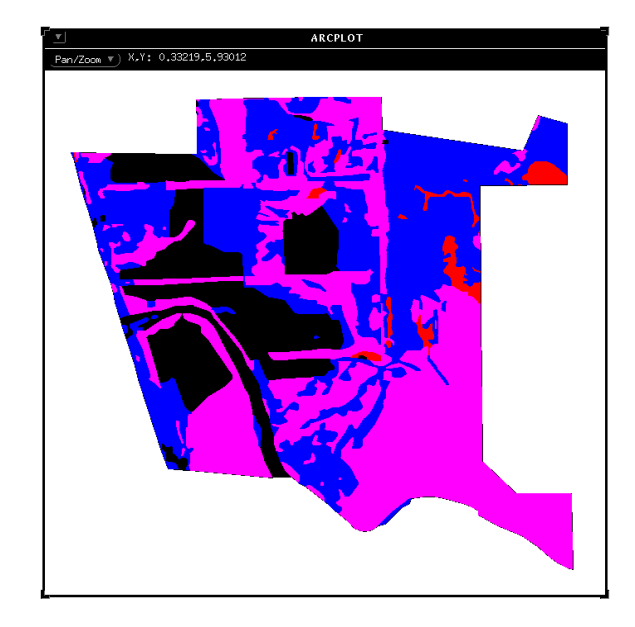

**Figure 4. The clipped coverage containing the seven land cover/use types**

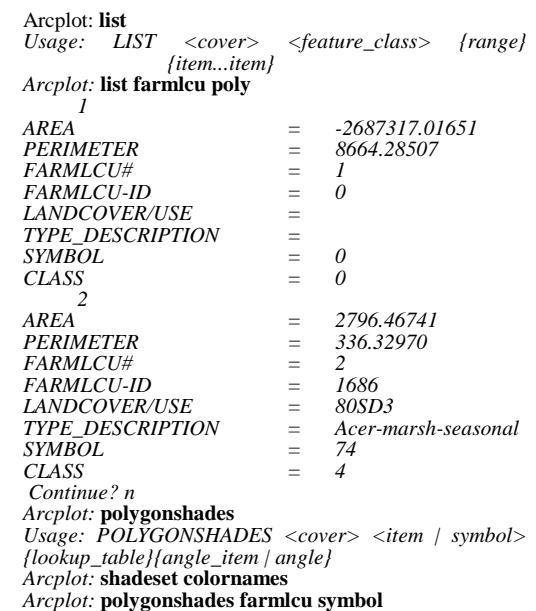

4. An area report for the farm was generated, showing the total acreage for each land cover/use type and total acreage for the entire farm parcel. The ARC command frequency produces a list of unique code occurrences and their frequency for a specified set of items in an INFO data file. In INFO, the frequency file is selected, and a reselect and nselect are performed to remove the universal polygon. The area is then calculated from meters squared to acres, and a textfile is created using the INFO report command. The report is displayed using the Unix more command. The procedures for creating an area report of this type are shown below.

#### Arc: **frequency farmlcu.pat farmlcu.xxx**

*Enter Frequency item names (type END or a blank line when done): ============================ Enter the 1st item:* **class** *Enter the 2nd item: Done entering item names (Y/N)?* **y** *Do you wish to use the above items (Y/N)?* **y**

*Enter Summary item names (type END or a blank line when done): ============================*

*Enter the 1st item:* **area** *Enter the 2nd item: Done entering item names (Y/N)?* **y** *Do you wish to use the above items (Y/N)?* **y**

#### *Arc:* **info**

*Submitting command arc info INFO EXCHANGE CALL 11/03/1994 15:26:06 INFO 9.42 11/11/86 52.74.63\* COPYRIGHT 1986 HENCO SOFTWARE, INC. PROPRIETARY TO HENCO SOFTWARE, INC. US GOVT AGENCIES SEE USAGE RESTRICTIONS IN HELP FILES (HELP RESTRICTIONS) ENTER USER NAME>***ARC**

*ENTER COMMAND >***SELECT FARMLCU.XXX** *7 RECORD(S) SELECTED*

*ENTER COMMAND >***RESELECT AREA < 0** *1 RECORD(S) SELECTED*

 *ENTER COMMAND >***NSELECT** *6 RECORD(S) SELECTED*

*ENTER COMMAND >* **CALC AREA = AREA / 10000** *ENTER COMMAND >* **CALC AREA = AREA \* 2.471**

*ENTER COMMAND >***OUTPUT /net/suns02/home/lrh0/refuge\_ext/farmlcu.sum**

#### *ENTER COMMAND >***REPORT FARMLCU.RPX**

*2 ENTER COLUMN CONTENT>***CLASS** *ENTER REPORT OPTIONS>***20** *ENTER COLUMN HEADINGS>***CLASS**  *ENTER COLUMN HEADINGS>*

*22 ENTER COLUMN CONTENT>***FREQUENCY** *ENTER REPORT OPTIONS>***T** *ENTER COLUMN HEADINGS>***FREQ.** *ENTER COLUMN HEADINGS>*

*28 ENTER COLUMN CONTENT>***AREA** *ENTER REPORT OPTIONS>***T** *ENTER COLUMN HEADINGS>***ACRES** *ENTER COLUMN HEADINGS>*

*47 ENTER COLUMN CONTENT> ENTER REPORT TITLE>***'FARMLCU AREA REPORT'** *DO YOU WISH TO EXECUTE THIS FORM ( Y OR N ) >***y** *OUTPUT TO PRINTER(Y OR N)?>***y**

*LINES PER PAGE?> ENTER REPORT OPTIONS>*

*ENTER COMMAND >***ERASE FARMLCU.RPX** *THIS COMMAND WILL ERASE THE SPECIFIED RP DO YOU WISH TO CONTINUE ( Y OR N ) >***Y**

*ENTER COMMAND >***ERASE FARMLCU.XXX** *THIS COMMAND WILL ERASE THE SPECIFIED DF DO YOU WISH TO CONTINUE ( Y OR N ) >***y**

*ENTER COMMAND >***Q STOP**

*Arc:* **more farmlcu.sum** *Submitting command to Operating System ...* 03/11/94

*FARMLCU AREA REPORT*

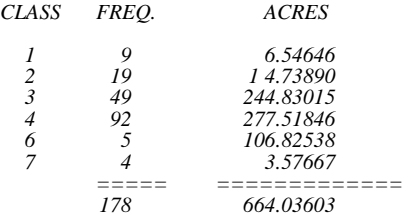

5. In ARCEDIT, the coverage "farmlcu" was used to create the 430-acre tic boundary for new coverage and as a backgroundcoverage while digitizing on screen. An effort was made to fulfill the following objectives when digitizing: to create straight uncomplicated boundaries, to avoid dissecting fields, to locate the boundary along identifiable features, to

include the most desirable areas from a wildlife habitat perspective (i.e., wetlands and forests over farm fields), and to leave the remaining farm parcel in one contiguous piece surrounding the buildings (Fig. 5). A color plot of the farm that displayed the land cover/use classes served as a visual aid while selecting boundaries.

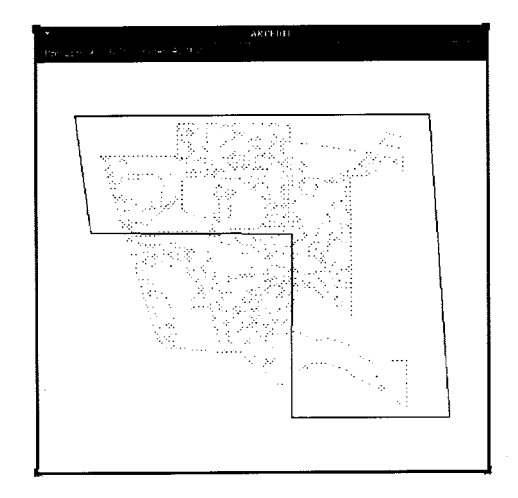

#### **Figure 5. A proposed boundary digitized on screen in ARCEDIT**

First, the necessary ARCEDIT setup commands are performed: the backgroundcoverage is set to "farmlcu"  $\overline{color} \neq \overline{blue}$ , the backgroundenvironment is set to arcs, the editfeature is set to arcs, and the drawenvironment is set to arcs. The intersectarcs all command allows all digitized arcs to automatically intersect, which enables the dangling ends to be selected and deleted.

*Arc:* **arcedit** *Arcedit:* **create clip1 farmlcu** *Creating /HOME/LRH0/refuge\_EXT/CLIP1 The edit coverage is now /HOME/LRH0/refuge\_EXT/CLIP1 WARNING the Map extent is not defined Defaulting the map extent to the BND of /HOME/LRH0/refuge\_EXT/CLIP1 Arcedit:* **backgroundcoverage farmlcu 4** */HOME/LRH0/refuge\_EXT/FARMLCU is now background coverage 1 with draw symbol 4 Arcedit:* **backgroundenvironment arcs**

```
Arcedit: draw
         Arcedit: editfeature arcs
         0 element(s) for edit feature ARCS
         Coverage has no COGO attributes
         Arcedit: drawenvironment arcs
         Arcedit: intersectarcs all
        Arcedit: add
         --------------------Options--------------------
                                        1) Curve<br>6) Spline on/off
         4) Delete vertex 5) Delete arc
         7) Square on/off 8) Digitizing Options 9) Quit
         (Line) User-ID: 1 Points 7
 2 intersection(s) found while adding arc
         (Line) User-ID: 2 Points ---
         1 arc(s) added to /HOME/LRH0/refuge_EXT/CLIP1
         Arcedit: save
         Saving changes for /HOME/LRH0/refuge_EXT/CLIP1
         Saving arcs...
         3 arc(s) written to /HOME/LRH0/refuge_EXT/CLIP1
         from the original 0, 3 added and 0 deleted
        Reopening arcs...
          BND replaced into /HOME/LRH0/refuge_EXT/CLIP1
         Re-establishing edit feature
         Arcedit: select dangle
         2 element(s) now selected
         Arcedit: delete
         2 arc(s) deleted
         Arcedit: save
         Saving changes for /HOME/LRH0/refuge_EXT/CLIP1
         Saving arcs...
         1 arc(s) written to /HOME/LRH0/refuge_EXT/CLIP1
         from the original 3, 0 added and 2 deleted
         Reopening arcs...
          BND replaced into /HOME/LRH0/refuge_EXT/CLIP1
         Re-establishing edit feature
        Arcedit: q
```
6. The new coverage "clip1" was then cleaned in ARC to create topology.

Arc: **clean** *Usage: CLEAN <in\_cover> {out\_cover} {dangle\_length} {fuzzy\_tolerance}{POLY | LINE} Arc:* **clean clip1**  *Cleaning /HOME/LRH0/refuge\_EXT/CLIP1 Sorting... Intersecting... Assembling polygons...*

7. As explained in detail in Step 2, the proposed boundary coverage was clipped in ARC with the farm coverage to produce a land cover/use coverage within the boundary of the clip.

Arc: **clip** *Usage: CLIP <in\_cover> <clip\_cover> <out\_cover> {POLY | LINE | POINT | NET | LINK | RAW} {fuzzy\_tolerance} Arc:* **clip farmlcu clip1 clip1lcu** *Clipping farmlcu with clip1 to create clip1lcu.*

```
 Sorting...
        Intersecting...
        Assembling polygons...
 Creating new labels...
 Creating /HOME/LRH0/refuge_EXT/clip1lcu.PAT...
        O v e r l a y i n g a n n o t a t i o n . . .
```
8. ARCPLOT was used to view the new coverage and verify the clip procedure (Fig. 6).

Arc: **arcplot** *Arcplot:* **mapextent farmlcu** *Arcplot:* **arcs farmlcu**

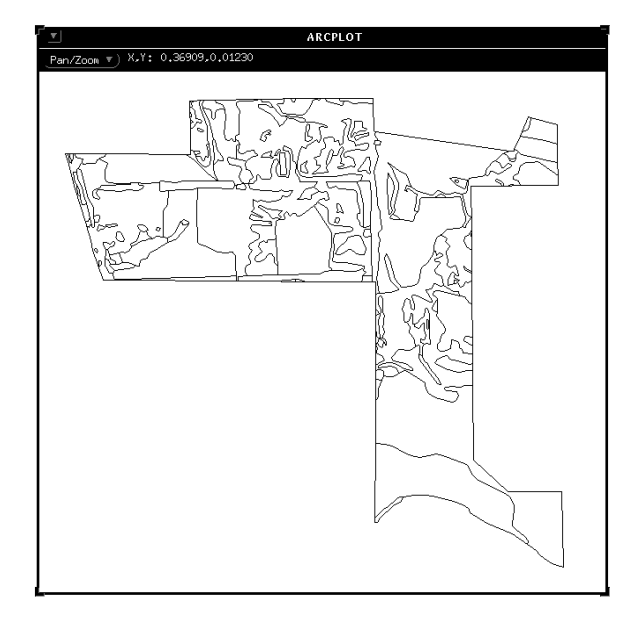

**Figure 6. Proposed boundary coverage clipped with farm boundary coverage**

9. As shown in detail in Step 4, an area report was created showing total acreage for each land cover/use type. Steps 5 through 8 were repeated until trial and error determined the requested boundary to within 1 acre.

03/11/94 PAGE 1

CLIP1LCU AREA REPORT

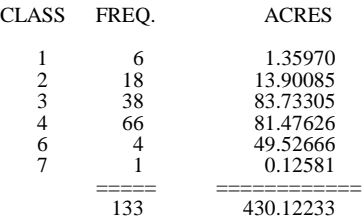

10. To ensure more efficient repetition of these processes, steps 5 through 8 were automated using a very basic ARC Macro Language (AML) program (Appendix B).

### **Results**

The information generated by this GIS application will be used by Refuge managers to decide on a final boundary during land exchange negotiations. Maps displaying the whole farm, a 430-, and a 500-acre parcel were created in ARCPLOT, with their accompanying area reports (Appendix C). The AML will allow Refuge managers with little or no ARC/INFO training to adjust the boundaries once the land exchange is final.

Geographic information systems are useful tools for addressing natural resource issues. This project demonstrates the value of GIS applications to resource managers and provides specific procedures for ARC users tasked with similar projects.

## **References**

D'Erchia, F. 1993. Metadata catalog of spatial data for the Upper Mississippi River System Long Term Resource Monitoring Program. U.S. Fish and Wildlife Service, Environmental Management Technical Center, Onalaska, Wisconsin, November 1993. Revised by the National Biological Survey, April 1994. EMTC 93-P009. 75 pp.

- Olsen, D. A. 1993. User's manual: Production ARCEDIT. U.S. Fish and Wildlife Service, Environmental Management Technical Center, Onalaska, Wisconsin, September 1993. EMTC 93-P005 15 pp. + Appendix  $A$  + diskette.
- U.S. Fish and Wildlife Service. 1992. Operating Plan for the Upper Mississippi River System Long Term Resource Monitoring Program. Environmental Management Technical Center, Onalaska, Wisconsin, Revised September 1993. EMTC 91-P002. 179 pp. (NTIS #PB94- 160199)

### **Appendix A**

### *Generalization of 13 Class Coverages to 7 Classes*

*Arc:* **list lcu89p8.pat**  *1 AREA = -154077988.37665*  $=$  81156.43696 *LCU89P8#* = *1*<br>*LCU89P8-ID* = 0 *LCU89P8-ID* =  $\frac{1}{2}$  = 0 *NWI\_CODE = LCU = LCU-13 = EPPL\_CODE = 0 CLASS = 0*  $VEG\_CODE$  = 0<br>PERCENT CLOSURE = 0 *PERCENT\_CLOSURE = TREE\_HEIGHT = 2*<br>*AREA*<br>*PFP*  $=\begin{bmatrix} 7207.20691 \\ 589.31481 \\ -2 \end{bmatrix}$ *PERIMETER = 589.31481 LCU89P8#* = 2<br>*LCU89P8-ID* = *1 LCU89P8-ID* = *1*<br>*NWI\_CODE* = *PFO1Ah*  $NWI\_CODE$ *LCU*<br>*LCU*-13 =  $\frac{Acer}{A}$ <br>= Woo *LCU-13 = Woody Terrestrial*  $EPPL\_CODE =$ <br>CLASS =  $10$  $CLAS\overline{S}$ *Continue? VEG\_CODE = 1001 PERCENT\_CLOSURE* = >90<br>TREE HEIGHT = >50 *TREE\_HEIGHT = >50 Arc:* **additem** *Usage: ADDITEM <in\_info\_file> <out\_info\_file> <item\_name> <item\_width> <output\_width> <item\_type> {decimal\_places} {start\_item} Arc:* **additem lcu89p8.pat lcu89p8.pat class7 3 3 i** *Adding class7 to lcu89p8.pat to produce lcu89p8.pat. Arc:* **items lcu89p8.pat COLUMN ITEM NAME** WIDTH OUTPUT TYPE N.DEC ALTERNATE NAME INDEXED?<br>  $\begin{array}{ccc}\nI & AREA & 8 & 18 \\
9 & PERIMETER & 8 & 18 \\
\end{array}$  *1 AREA 8 18 F 5 - 1 AREA* 8 *18 F* 5 -<br> *9 PERIMETER* 8 *18 F* 5 -<br> *17 LCU89P8#* 4 5 *B* -*17 LCU89P8#* 4 5 *B*<br> *21 LCU89P8-ID* 4 5 *B*<br> *25 NWI\_CODE* 8 8 *C 21 LCU89P8-ID 4 5 B - - 25 NWI\_CODE 8 8 C - - 33 LCU 30 30 C - - 63 LCU-13 30 30 C - - 93 EPPL\_CODE 3 3 I - - 96 CLASS 3 3 I - - 99 VEG\_CODE 4 4 I - - 103 PERCENT\_CLOSURE 5 5 C - - 108 TREE\_HEIGHT 5 5 C - - 113 CLASS7 3 3 I - - Arc:* **info**  *INFO EXCHANGE CALL 24/02/1995 09:36:57 INFO 9.42 11/11/86 52.74.63\* Copyright (C) 1994 Doric Computer Systems International Ltd. All rights reserved. Proprietary to Doric Computer Systems International Ltd. US Govt Agencies see usage restrictions in Help files (Help Restrictions) ENTER USER NAME>ARC*

 *ENTER COMMAND >***SEL LCU89P8.PAT**  *8061 RECORD(S) SELECTED*

 *ENTER COMMAND >***RES CLASS = 1**  *58 RECORD(S) SELECTED*

 *ENTER COMMAND >* **CALC CLASS7 = 1**

 *ENTER COMMAND >* **ASEL**  *8061 RECORD(S) SELECTED*

 *ENTER COMMAND >***RES CLASS = 2 OR CLASS = 3 OR CLASS = 4 OR CLASS = 5 OR CLASS = 6 OR CLASS = 7 OR CLASS = 8**  *3798 RECORD(S) SELECTED*

 *ENTER COMMAND >***CALC CLASS7 = 2**

 *ENTER COMMAND >***ASEL**  *8061 RECORD(S) SELECTED*

 *ENTER COMMAND >***RES CLASS = 9**  *1658 RECORD(S) SELECTED*

 *ENTER COMMAND >***CALC CLASS7 = 3**

 *ENTER COMMAND >***ASEL**  *8061 RECORD(S) SELECTED*

 *ENTER COMMAND >***RES CLASS = 10**  *2348 RECORD(S) SELECTED*

 *ENTER COMMAND >***ASEL**  *8061 RECORD(S) SELECTED*

 *ENTER COMMAND >***RES CLASS = 10**  *2348 RECORD(S) SELECTED*

 *ENTER COMMAND >***CALC CLASS7 = 4**

 *ENTER COMMAND >***ASEL**  *8061 RECORD(S) SELECTED*

 *ENTER COMMAND >***RES CLASS = 11**  *14 RECORD(S) SELECTED*

 *ENTER COMMAND >***CALC CLASS7 = 5**

 *ENTER COMMAND >***ASEL**  *8061 RECORD(S) SELECTED*

 *ENTER COMMAND >***RES CLASS = 12**  *87 RECORD(S) SELECTED*

 *ENTER COMMAND >***CALC CLASS7 = 6**

 *ENTER COMMAND >***ASEL**  *8061 RECORD(S) SELECTED*

 *ENTER COMMAND >***RES CLASS = 13**  *97 RECORD(S) SELECTED*

 *ENTER COMMAND >***CALC CLASS7 = 7**

 *ENTER COMMAND >***ASEL**  *8061 RECORD(S) SELECTED ENTER COMMAND >***LIST** *<i>1 AREA =-154,077,988.37665 PERIMETER = 81,156.43696 LCU89P8# = 1 LCU89P8-ID = 0 NWI\_CODE = LCU = LCU-13 =*  $EPPL\_CODE = 0$  *CLASS = 0 VEG\_CODE = 0 PERCENT\_CLOSURE = TREE\_HEIGHT = CLASS7 = 0 2 AREA = 7,207.20691 PERIMETER = 589.31481 LCU89P8# = 2 LCU89P8-ID = 1 NWI\_CODE =PFO1Ah LCU =Acer LCU-13 =Woody Terrestrial EPPL\_CODE = 76 MORE? CLASS = 10 VEG\_CODE =1001 PERCENT\_CLOSURE =>90 TREE\_HEIGHT =>50 CLASS7 = 4 3 AREA = 5,512,459.62781 PERIMETER = 99,171.50744 LCU89P8# = 3 LCU89P8-ID = 2 NWI\_CODE =L2UB3Hh LCU =Water LCU-13 =Open Water EPPL\_CODE = 14 CLASS = 1 VEG\_CODE = 100 PERCENT\_CLOSURE = TREE\_HEIGHT = CLASS7 = 1 4 AREA = 10,283.37413 PERIMETER = 1,110.17646 LCU89P8# = 4 MORE? LCU89P8-ID = 3 NWI\_CODE =U LCU =Rdside-levee/grass/forbs/shrub LCU-13 =Grasses/Forbs EPPL\_CODE = 73 CLASS = 9 VEG\_CODE = 916 PERCENT\_CLOSURE =>90 TREE\_HEIGHT = CLASS7 = 3 5*

```
 AREA = 5,970,907.11059
 PERIMETER = 27,367.48506
 LCU89P8# = 5
 LCU89P8-ID = 4
 NWI_CODE =U
 LCU =Urban
 LCU-13 =Urban/Developed
 EPPL_CODE = 92
 CLASS = 12
 VEG_CODE =1204
 PERCENT_CLOSURE =
 TREE_HEIGHT =
 MORE?
 CLASS7 = 6
```
# **Appendix B**

# *AML Programs Used to Complete Project*

The AML below was used to interactively draw the new coverage boundary in ARCEDIT, delete dangles, save the coverage, clip it with the land cover/use coverage, and display the results in ARCPLOT.

/\*River National Wildlife and Fish /\*Refuge extension project for /\*Jim Nissen /\* AML written by Lara Hill 3/17/94 /\*/home/lrh0/refuge\_ext/test.aml /\* to automate steps for refuge extension project display 9999 ae create clip farmlcu bc farmlcu 4 be arcs draw ef arcs de arcs intersectarcs all &type &type Draw desired boundary &type Be sure to connect all arcs &type Middle button to start and end arcs &type Left button for verticies &type Cntrl and right button to quit &type add save sel dangle delete save q clean clip clip farmlcu cliplcu ap mape cliplcu arcs cliplcu shadeset colornames polygonshades cliplcu symbol &pause q &return

/\* AML used for the Upper Mississippi

The AML below was used to write the area report for the newly created coverage. It is part of an existing AML (Olsen 1993).

The textfile below creates Figure B-1.

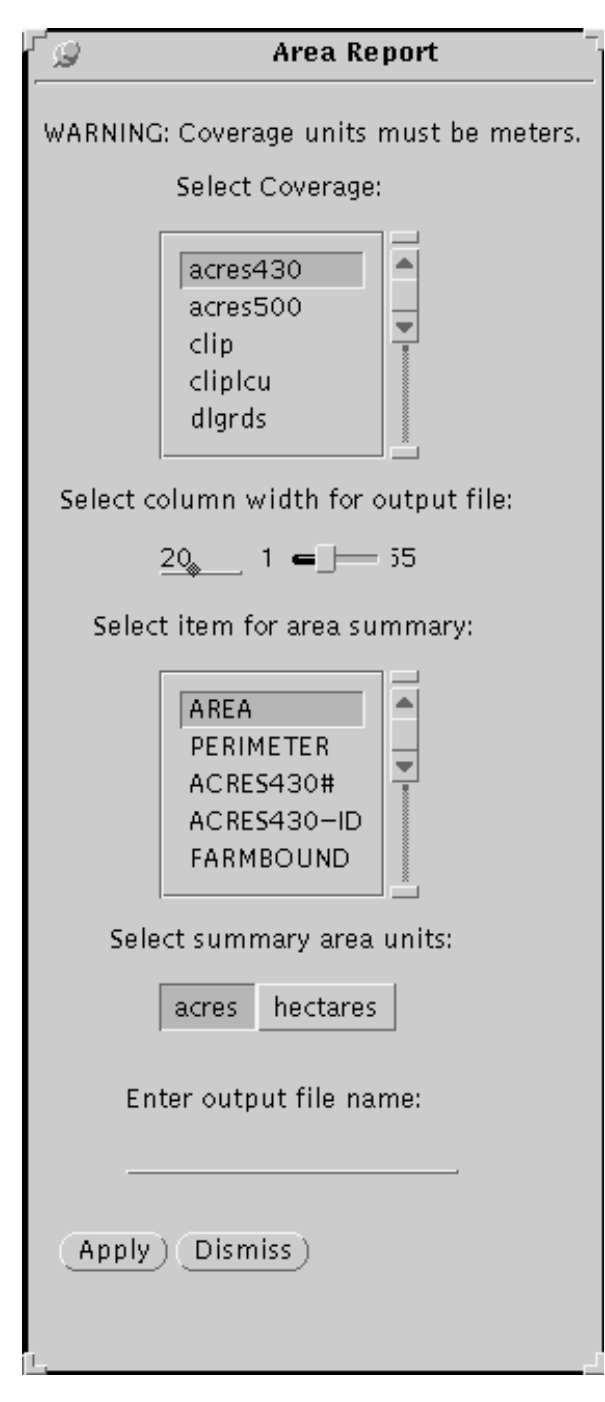

#### **Figure B-1. Menu for area report routine of Production Arc**

7 area.menu - front end for area.aml

WARNING: Coverage units must be meters.

Select Coverage:

%1

Select column width for output file:

%2

Select item for area summary:

%3

Select summary area units:

%5

Enter output file name:

%4

%apply %dismiss

/\*field definitions

%1 input .covername 16 scroll yes required cover \* -poly ~ 'Select a Coverage'

%2 slider .columnwidth 15 initial 20 integer 1 55

%3 input .sumitem 16 scroll yes required size 16 item %.covername% -poly

%4 input .outfilename 20 initial '' required size 20 character

%5 choice .sumunits single acres hectares

%apply button Apply &r area.aml; &thread &delete &self

%dismiss button cancel Dismiss &thread &delete &self

The program below takes the input from the area report menu (Fig. B-1) to produce the area report.

 $\frac{1}{8}$  AREA.AML - outputs area.report for coverages with mapunits = meters /\* Written by Doug Olsen at EMTC as part of Production Arc AML

```
&set cover = %.covername%
\&set coverpath = [dir % cover%]
&set cover = [after %cover% %coverpath%/]
&set cover = [translate %cover%]
&s outfilepath = %coverpath%/%.outfilename%
```
 $&set$  .sumunits = [translate % .sumunits%]

&sys rm %outfilepath%

frequency %cover%.pat %cover%.XXX %.sumitem%  $\sim$ y y area ~ y y &data arc info

arc SELECT %cover%.XXX RESELECT AREA < 0

```
NSELECT
&if %.sumunits% = HECTARES &then
CALC AREA = AREA / 10000 /* go from sq. meters to hectares
&else
&do
CALC AREA = AREA / 10000 /* go from sq. meters to hectares
CALC AREA = AREA * 2.471 /* go from hectares to acres
&end
OUTPUT %outfilepath%
REPORT %cover%.RPX
%.sumitem%
%.columnwidth%
%.sumitem%
FREQUENCY
T
FREQ.
AREA
T
%.sumunits%
[quote %cover% AREA REPORT]
y
y
999
ERASE %cover%.RPX
Y
ERASE %cover%.XXX
y
Q STOP
&end
&type Area report complete.
```
&return

# **Appendix C**

*Farm, 430-, and 500-Acre Boundary Maps*

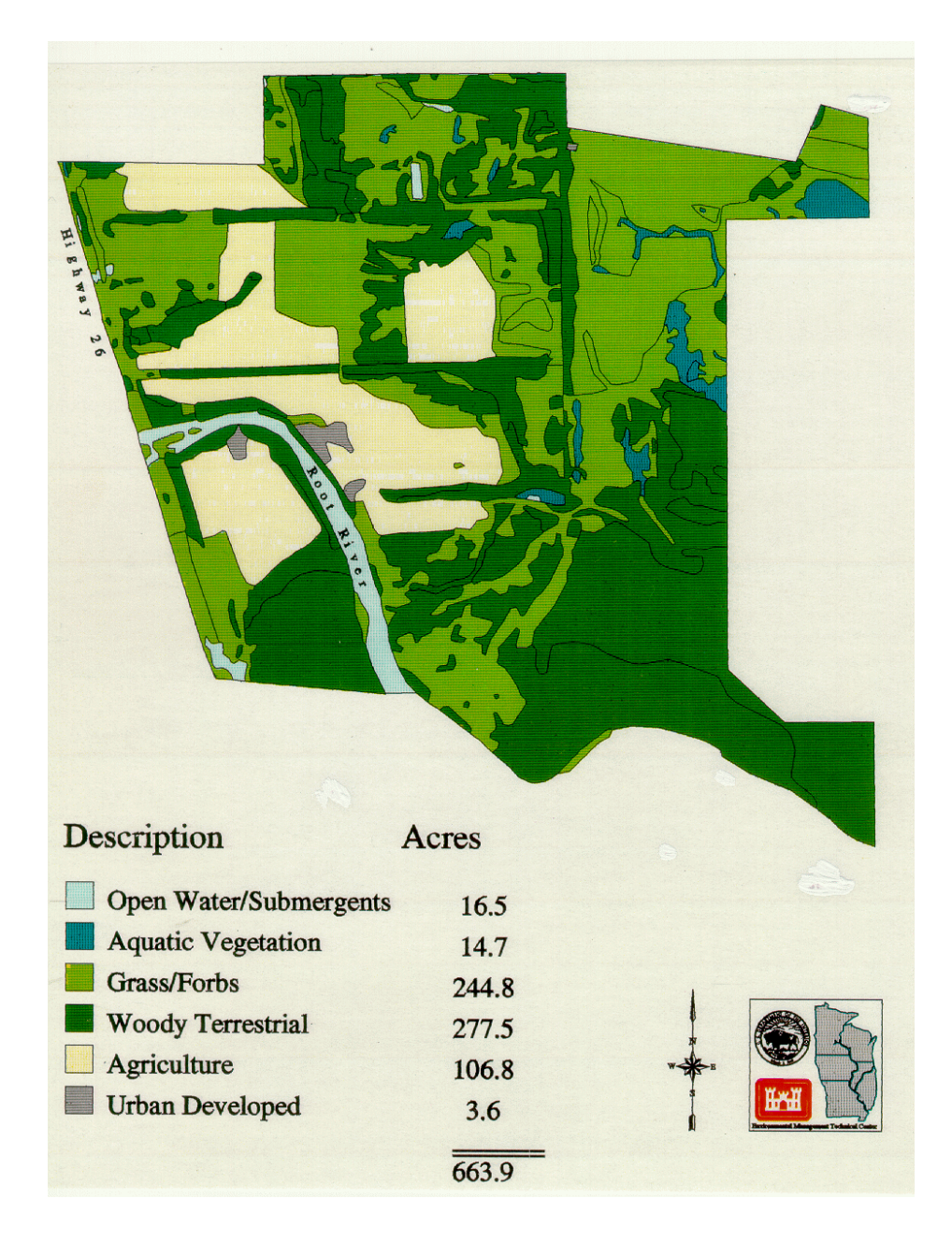

**Figure C-1. La Crosse District land expansion proposal acreage report for the entire farm boundary.**

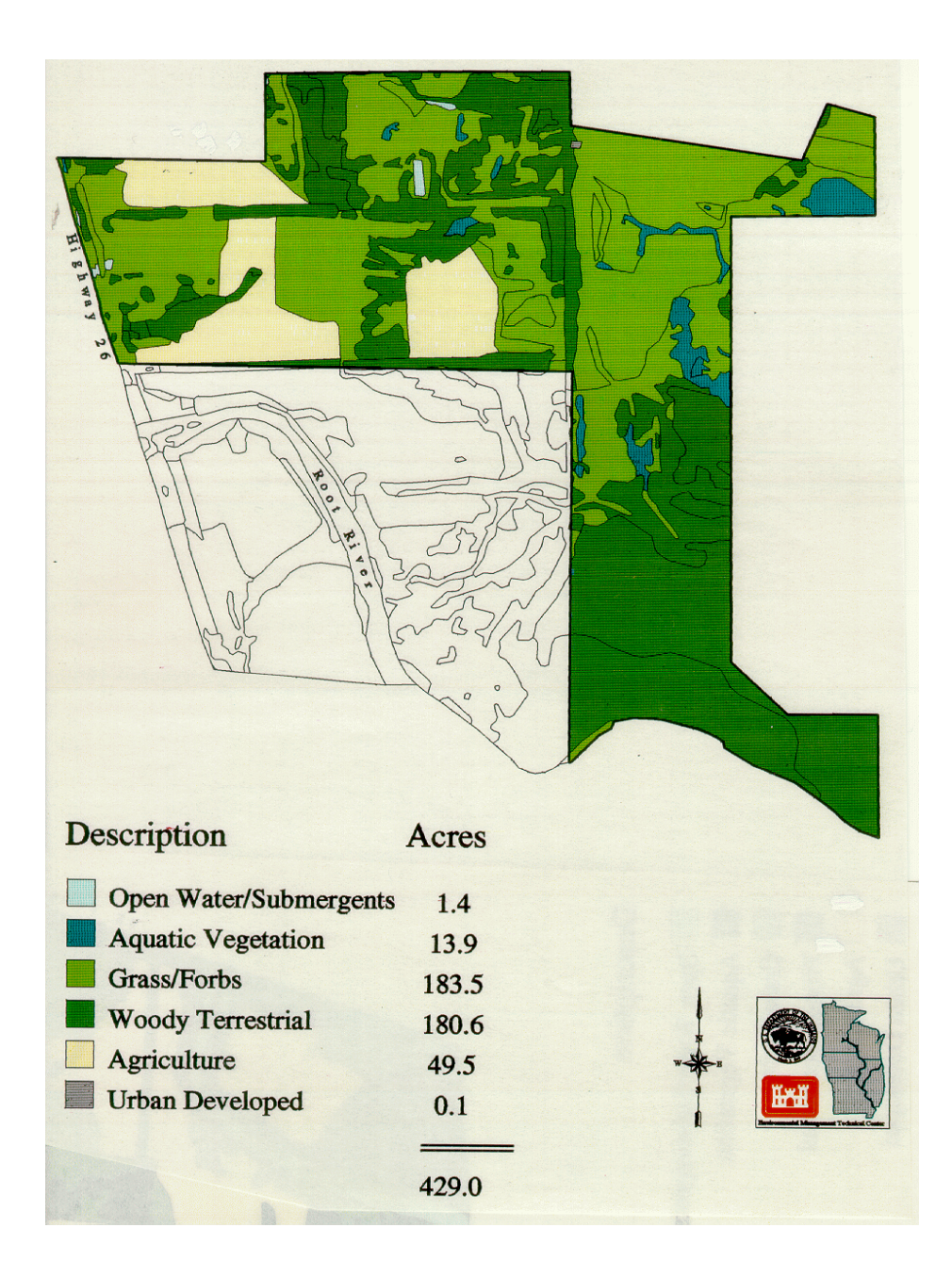

**Figure C-2. Map and acreage report for 430-acre aquisition proposal.**

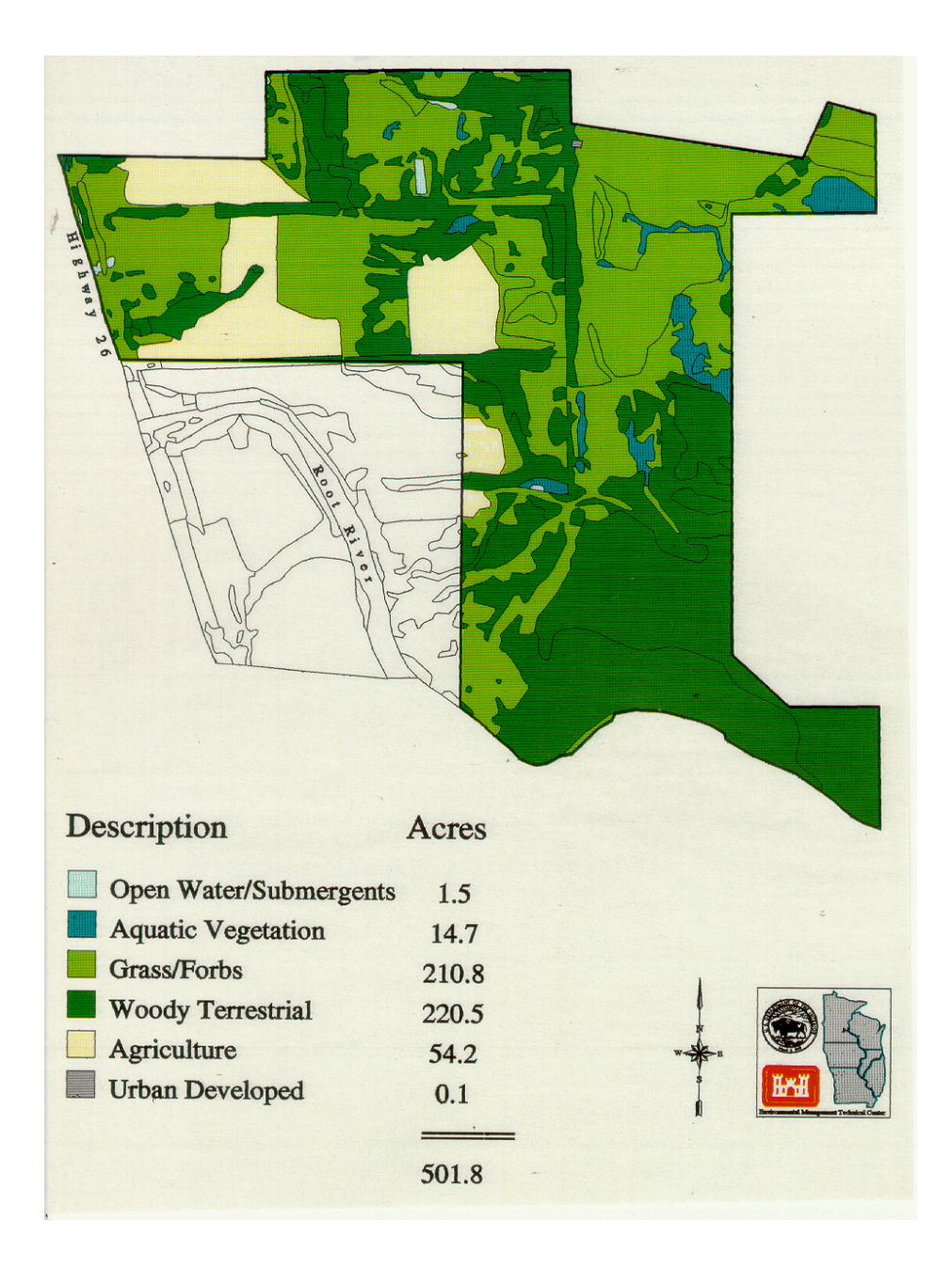

**Figure C-3. Map and acreage report for 500-acre aquisition proposal.**

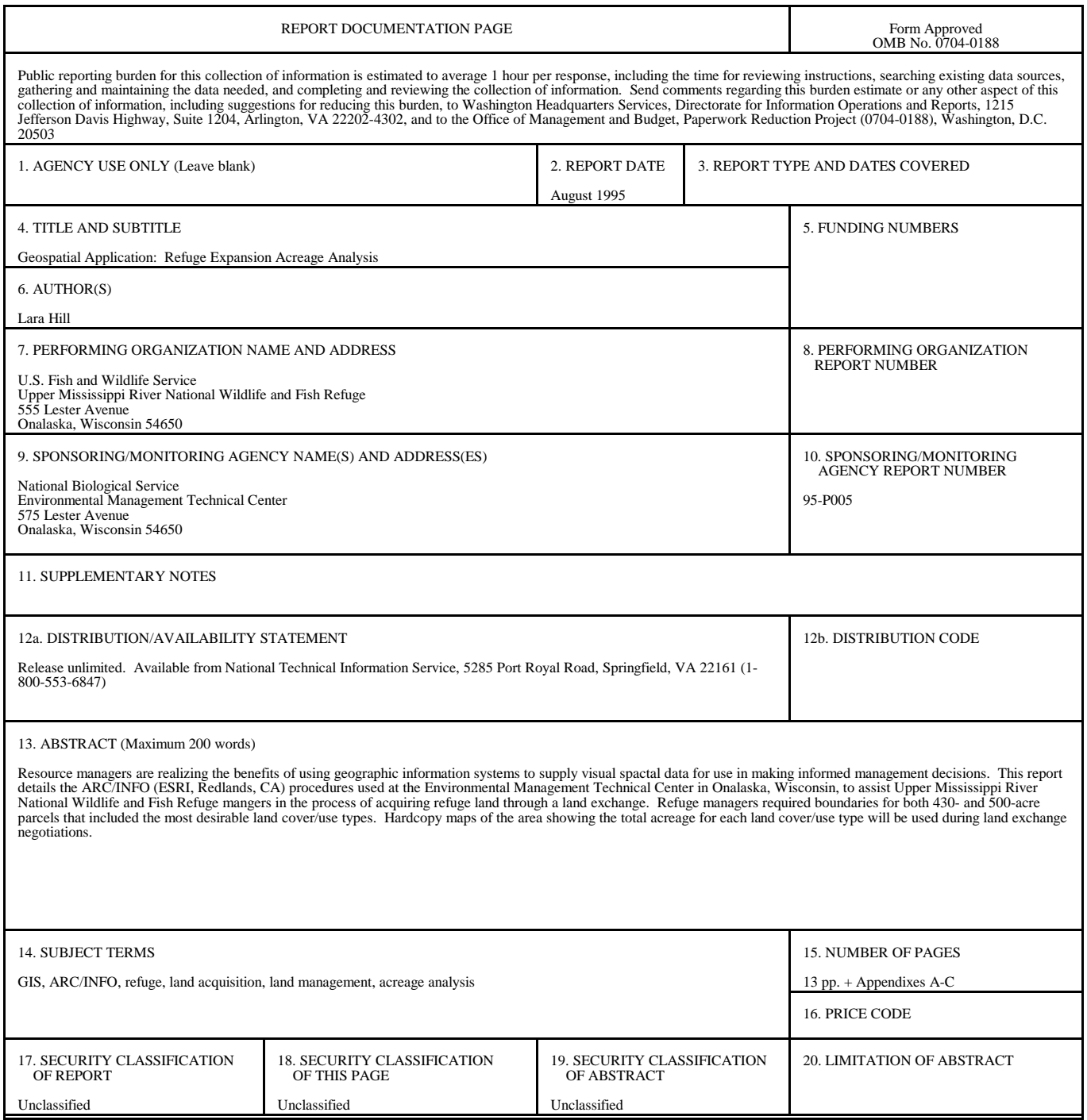

The Long Term Resource Monitoring Program (LTRMP) for the Upper Mississippi River System was authorized under the Water Resources Development Act of 1986 as an element of the Environmental Management Program. The mission of the LTRMP is to provide river managers with information to maintain the Upper Mississippi River System as a sustainable large river ecosystem given its multiple-use character. The LTRMP is a cooperative effort by the National Biological Service, the U.S. Army Corps of Engineers, and the States of Illinois, Iowa, Minnesota, Missouri, and Wisconsin.

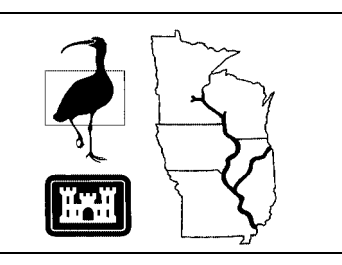